## **Uploading an ACH File and Adding Recipients**

## **In the navigation menu: >**

- Select **Business Banking.**
- Select the **Payments tile.**
- Select the **New Payments** button.
- Select **Payment from File.**

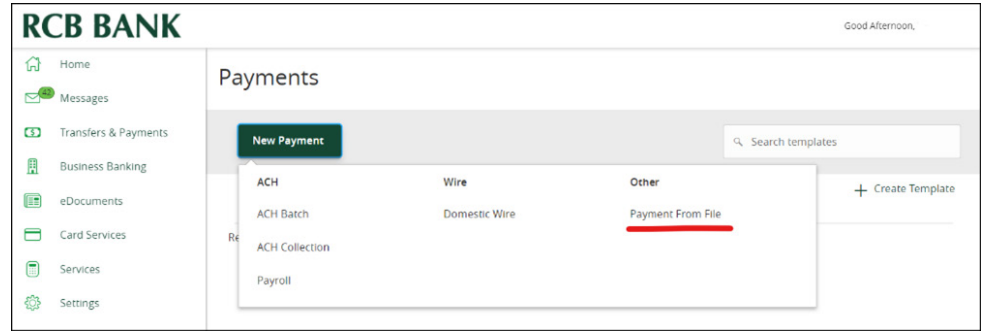

## **In the Payment from File page:**

• In the Payment Type drop-down list, select a payment type.

Note: When you select a payment type, a sample file of that payment type appears as a link next to the selection. Upload guidelines also appear for each selected payment type, and a link to a PDF appears above the file selection.

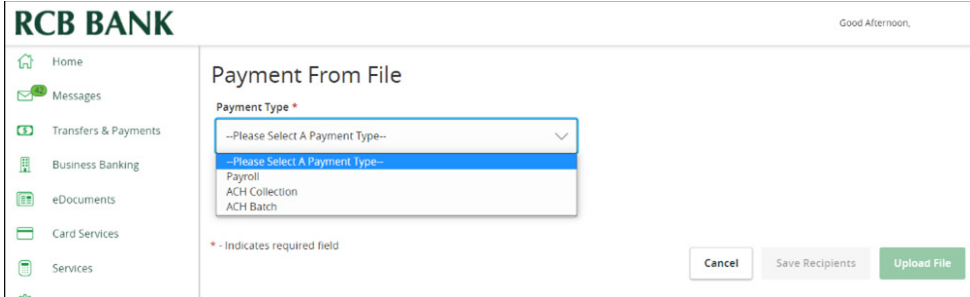

• Click Select a file to upload, then select a file.

*(Optional) Click Save Recipients. A message appears displaying how many recipients were saved and how many already exist. Click the close (X) icon on the Recipients Saved message.*

- Click **Upload File**.
- Review the payments, then click **Approve**.

## **Get in touch. 855.226.5722 | RCBbank.bank ?**

1

**>**